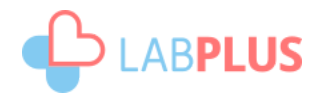

# LabTest Checker

Oprogramowanie medyczne do prognozowania chorób człowieka wykorzystujące rozwiązania sztucznej inteligencji

# Instrukcja Obsługi

wersja 1.10.0

Program LabTest Checker wersja 1.10.0 wydana 05.06.2023 r Basic-UDI: 5904815650LABPLUSPH SRN: PL-MF-000022436

Wersja Instrukcji 1.10.0 Data wydania 05.06.2023 r.

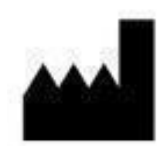

LabPlus Spółka Akcyjna ul. Strzelińska 41 55-010 Żerniki Wrocławskie kontakt@labplus.pl www.labplus.pl

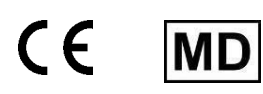

Program LabTest Checker to wyrób medyczny spełniający wymagania Rozporządzenia (UE) 2017/745 z dnia 5 kwietnia 2017 r. w sprawie wyrobów medycznych.

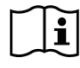

Przed użyciem zapoznaj się z instrukcją użytkownika

# SPIS TREŚCI

<span id="page-2-0"></span>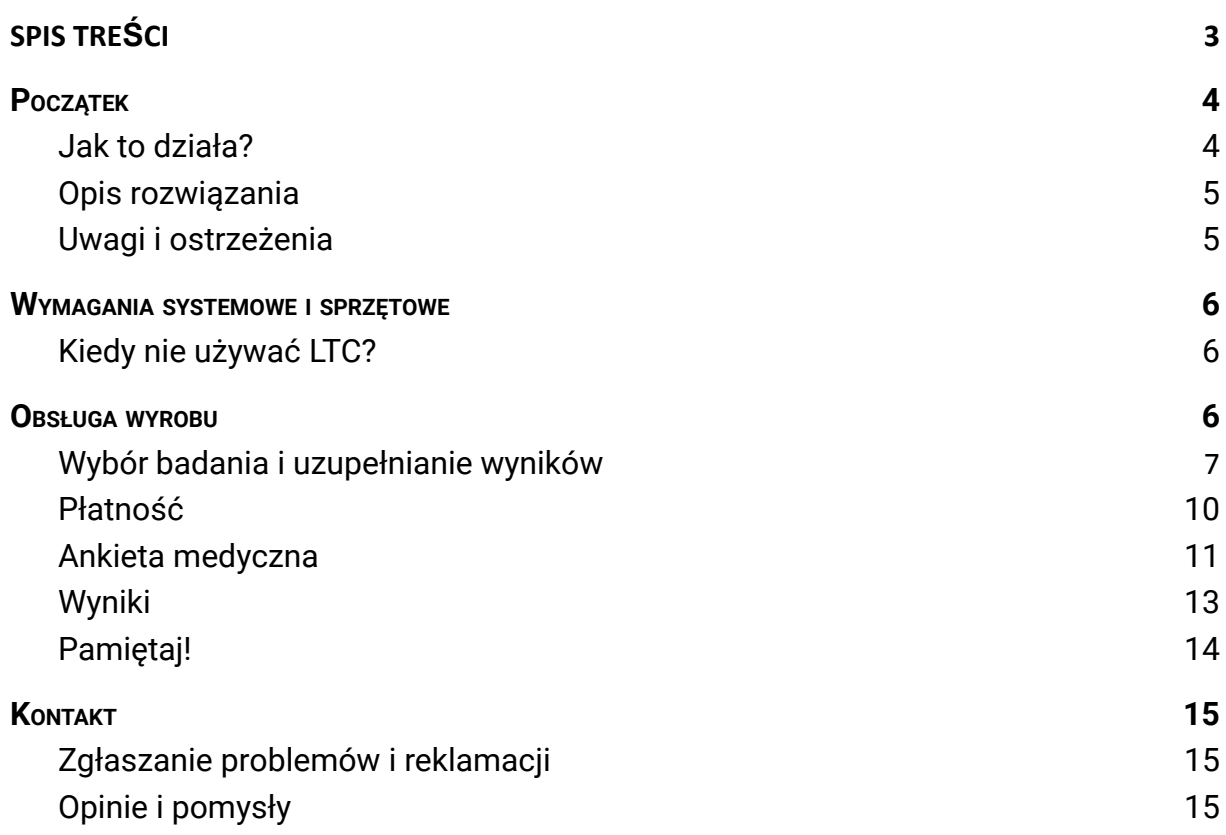

### <span id="page-3-0"></span>Początek

LabTest Checker (LTC) to oprogramowanie medyczne, które wspiera wstępną diagnostykę lekarską poprzez analizę wyników badań laboratoryjnych i wywiadu medycznego.

#### <span id="page-3-1"></span>**Jak to działa?**

LabTest Checker analizuje wyniki Twoich badań laboratoryjnych, a następnie, zadaje pytania dotyczące Twojej historii chorobowej, objawów i czynników ryzyka, aby dowiedzieć się co może Ci dolegać i jak Tobie pomóc.

LabTest Checker to wyrób medyczny stworzony przez polskich lekarzy specjalistów oraz naukowców przy współpracy z wiodącymi uniwersytetami medycznymi w Polsce. Technologia bazuje na trzech filarach:

#### **o Wiarygodność**

Rozwiązanie bazuje na najnowszych standardach postępowania medycznego i jest zgodne z wytycznymi krajowych i międzynarodowych towarzystw naukowych.

#### **o Bezpieczeństwo**

Nad bezpieczeństwem technologii nadzór sprawuje Rada Naukowa składająca się z czołowych ekspertów w dziedzinie medycyny.

#### **o Użyteczność**

LabTest Checker bierze pod uwagę wszystkie niezbędne informacje dotyczące Twojego stanu zdrowia, aby prognozować choroby. Technologia reaguje na Twoje odpowiedzi i zadaje pytania dopasowane indywidualnie do każdego przypadku.

### <span id="page-4-0"></span>Opis rozwiązania

LabTest Checker to oprogramowanie medyczne przeznaczone do przewidywania i prognozowania chorób człowieka poprzez analizę danych (danych z badania próbek pochodzących z organizmu ludzkiego, w tym od dawców narządów, krwi i tkanek oraz danych z wywiadu medycznego) przy użyciu sztucznej inteligencji. Dzięki LabTest Checker możesz zapoznać się ze znaczeniem wyników swoich badań laboratoryjnych, jeszcze zanim udasz się do lekarza.

Wyrób wykorzystuje szeroką bazę danych medycznych, która stale powiększa się o kolejne przypadki.

### <span id="page-4-1"></span>**Uwagi i ostrzeżenia**

- o Aby korzystać z wyrobu, musisz być pełnoletni.
- o Wskazania systemu LabTest Checker nie są diagnozą. Wyniki Twoich badań zawsze powinien zobaczyć lekarz.
- o W przypadku stanu nagłego zagrożenia zdrowotnego wynikającego z wyników Twoich badań podejmij niezwłocznie działanie mające na celu uzyskanie pomocy medycznej np. skontaktuj się z lekarzem, udaj się na szpitalny oddział ratunkowy (SOR) lub wezwij zespół ratownictwa medycznego.
- o Ze względu na wpływ ciąży na wyniki badań laboratoryjnych, LabTest Checker nie jest przeznaczony dla kobiet ciężarnych.
- o Twoje dane są bezpieczne. LabPlus działa zgodnie z przepisami RODO.

*Niektóre zdjęcia prezentowane w Instrukcji mają charakter poglądowy. Wygląd interfejsu prezentowanego w instrukcji może różnić się od wyglądu interfejsu zaimplementowanego u partnera biznesowego.*

## <span id="page-5-0"></span>Wymagania systemowe i sprzętowe

LabTest Checker możesz uruchomić w przeglądarce na urządzeniach (komputer, telefon, tablet), które są podłączone do internetu. Do użycia będziesz potrzebował:

- o Stabilnego łącza internetowego
- o Przeglądarki internetowej z włączoną obsługą JavaScript (standard es2020 lub nowszy)
- o Ekranu większego niż 4 cale (zalecana rozdzielczość minimalna 640x1136 px)
- o 1GB dostępnej pamięci RAM

### <span id="page-5-1"></span>**Kiedy nie używać LTC?**

Nie korzystaj z LabTest Checker, gdy istnieje podejrzenie stanu nagłego zagrożenia zdrowotnego. W takiej sytuacji skontaktuj się z lekarzem, udaj się na szpitalny oddział ratunkowy (SOR) lub wezwij zespół ratownictwa medycznego.

## <span id="page-5-2"></span>Obsługa wyrobu

Program LabTest Checker dostępny jest na stronach internetowych lub w systemach informatycznych partnerów medycznych (informacje, czy dany partner medyczny korzysta z programu LTC, uzyskasz bezpośrednio u partnera). Program nie wymaga od Ciebie dodatkowej instalacji na komputerze, smartfonie czy tablecie, ani też specjalnego szkolenia. Wystarczy, że włączysz właściwą stronę internetową. W zależności od partnera medycznego, z którego korzystasz, rozpoczęcie interakcji z programem może być różne. Poniżej opisujemy dwie możliwości:

- 1. W pierwszym przypadku, podmiot medyczny udostępnia swoim pacjentom wyniki badań laboratoryjnych w formie elektronicznej, np. na ich stronie internetowej, po uprzedniej autoryzacji pacjenta. Chcąc sprawdzić prognozę swoich wyników nie musisz ich wprowadzać do programu LTC samodzielnie, ponieważ system automatycznie pobiera wyniki z profilu, a jedyne co musisz zrobić to odpowiedzieć na pytania z ankiety medycznej.
- 2. Drugi przypadek opisuje sytuację, kiedy Twoja placówka/przychodnia nie korzysta z funkcji automatycznego importu wyników badań, wobec czego samodzielnie musisz dodać swoje wyniki do systemu LTC.

Usługa LTC jest usługa odpłatną. Przed rozpoczęciem korzystania z LTC należy dokonać płatności. W tym celu należy nacisnąć: "kup interpretację".

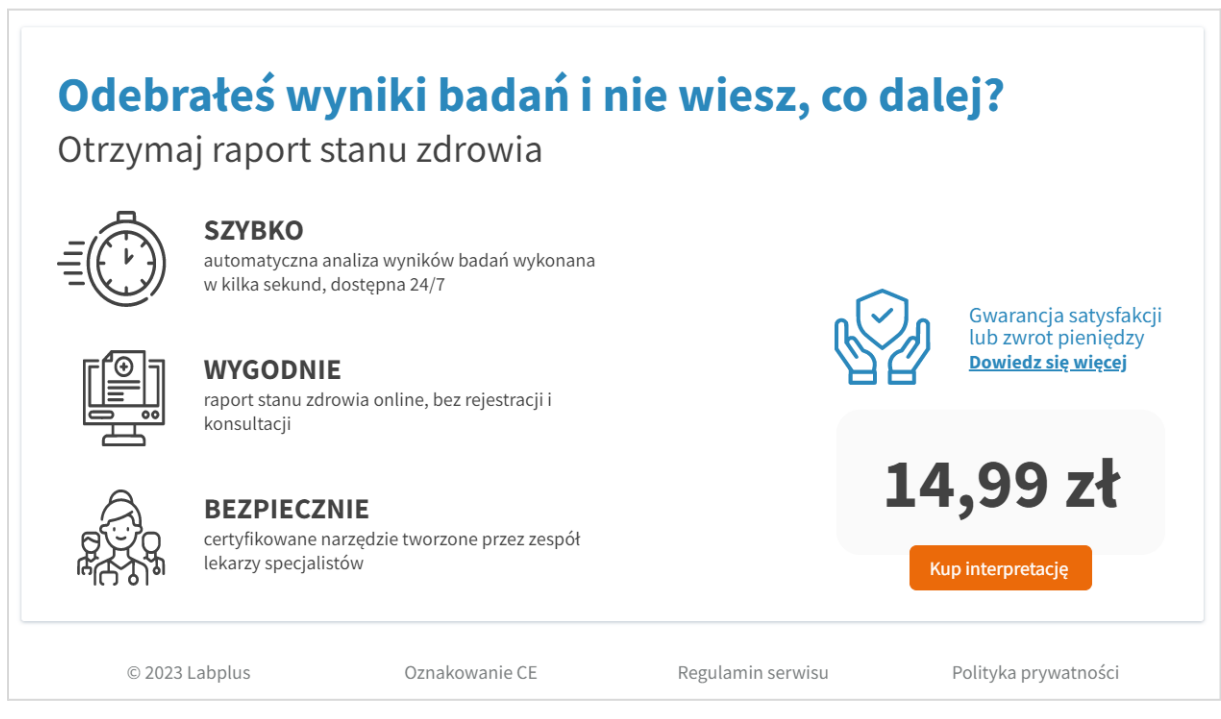

*Rys. 1. Uruchomienie LTC*

<span id="page-6-0"></span>Wybór badania i uzupełnianie wyników

Z dostępnej listy kafelków wybierz badanie lub zestaw badań, dla którego chcesz dodać swoje wyniki.

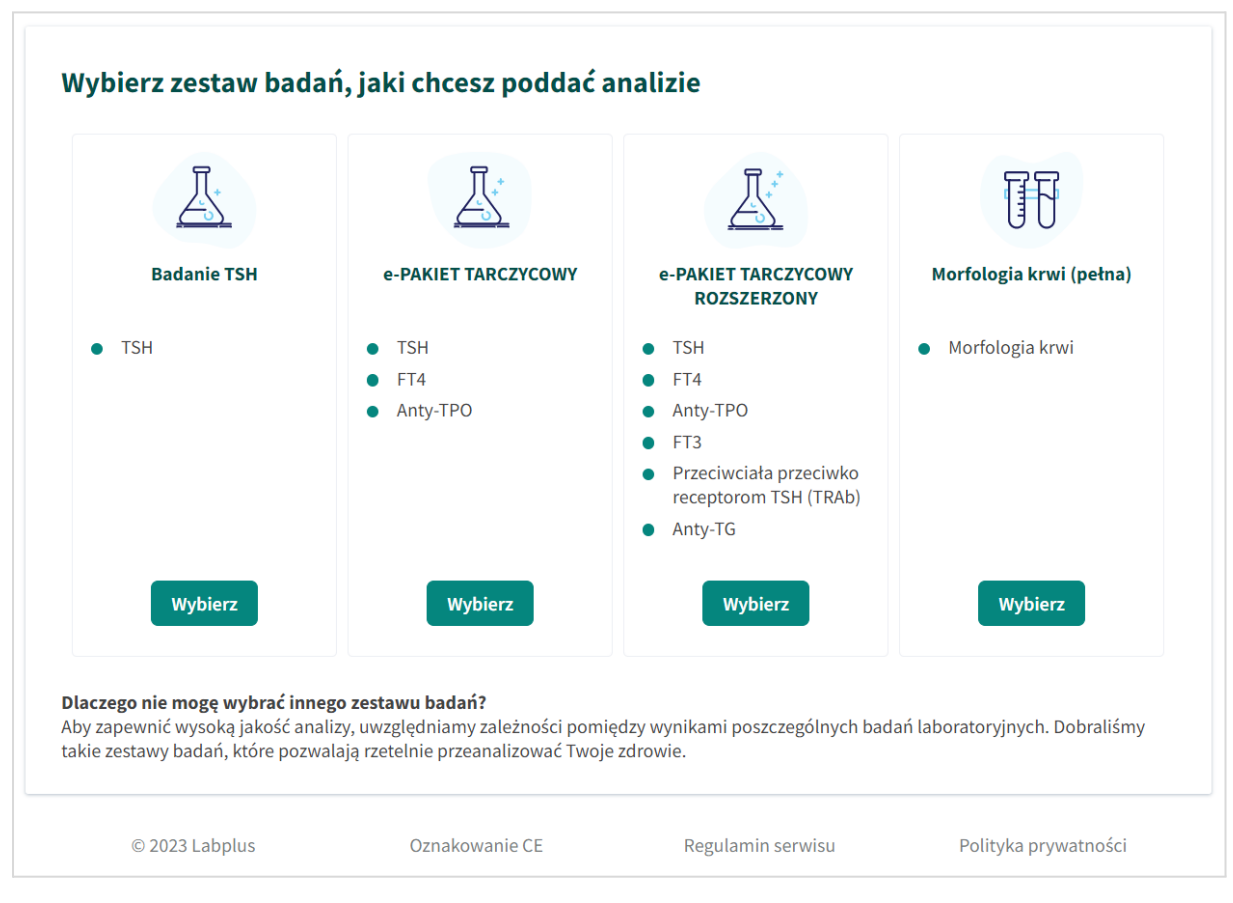

*Rys. 2. Przykładowy widok listy dostępnych badań*

Badania prezentowane są w formie kafelków. Są to przyciski, po przyciśnięciu których wyświetli się formularz do uzupełniania wyników. Po uzupełnieniu wyniku należy go zapisać klikając przycisk "Dalej" lub "Zapisz" w prawym dolnym rogu. Jeśli dokonałeś błędnego wyboru badania możesz wrócić do poprzedniej strony (listy wyboru badań) klikając przycisk "Anuluj".

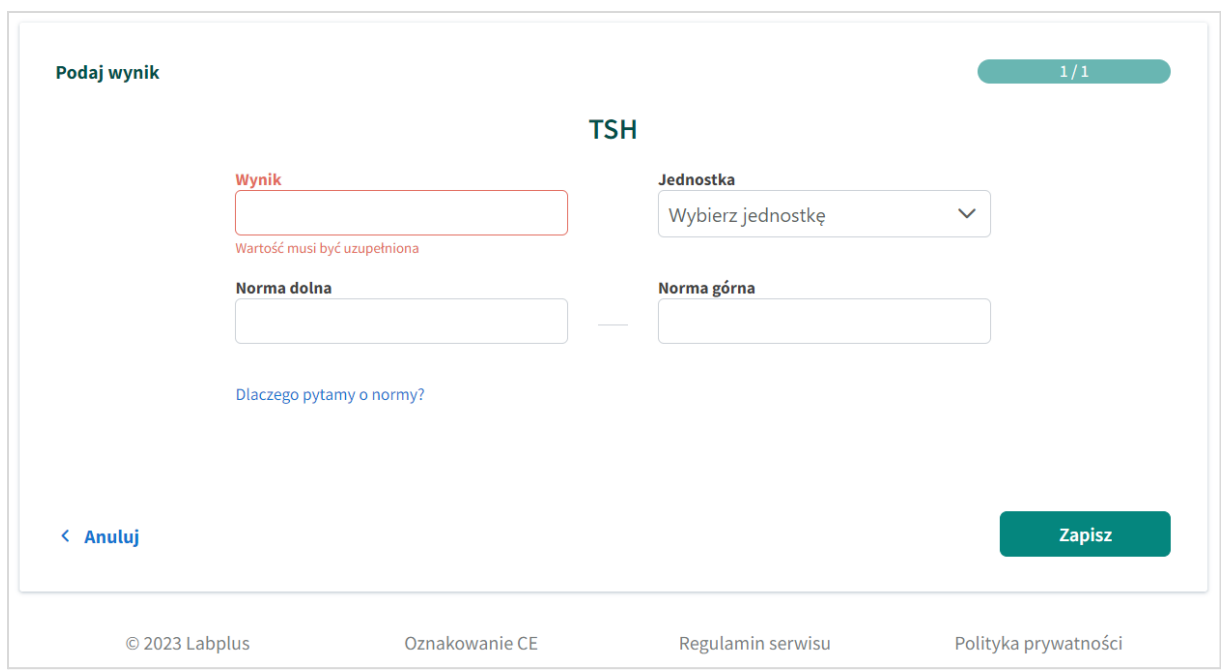

*Rys. 3. Formularz do uzupełniania wyników*

Po zapisaniu pierwszego badania wyświetli się podsumowanie wpisanych przez Ciebie wyników.

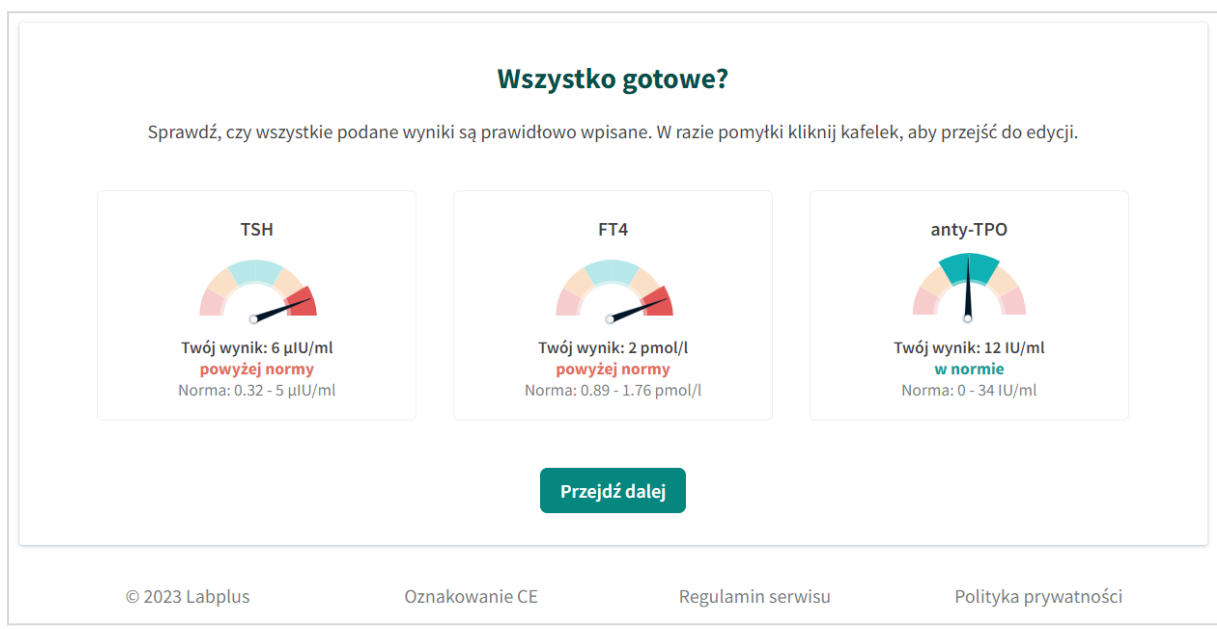

*Rys. 4. Podsumowanie dotychczas wpisywanych wyników badań*

### <span id="page-9-0"></span>Płatność

W kolejnym kroku podaj wymagane dane do przeprowadzenia procesu płatności.

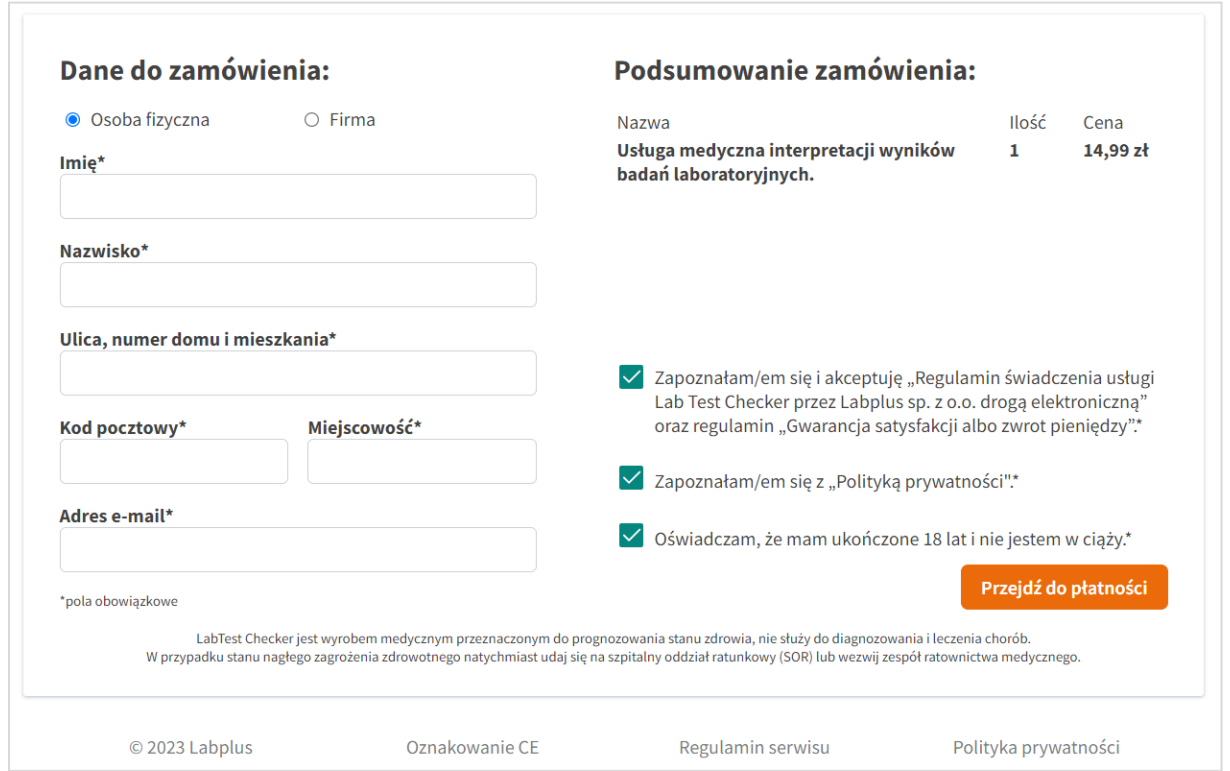

*Rys. 5. Formularz dot. płatności*

Po pozytywnym zakończeniu transakcji system automatycznie przekieruje Cię do LTC.

Aby przejść do kolejnego etapu - ankiety medycznej - kliknij "Rozpocznij ankietę".

### <span id="page-10-0"></span>Ankieta medyczna

Ankieta / wywiad medyczny to etap, podczas którego prosimy Cię o udzielenie odpowiedzi na pytania związane z Twoim stanem zdrowia. System dostosowuje pytania do Twoich wyników badań laboratoryjnych oraz odpowiedzi, których udzielasz, dzięki czemu skraca się długość wywiadu. Kliknij "Rozpocznij", aby móc odpowiadać na pytania.

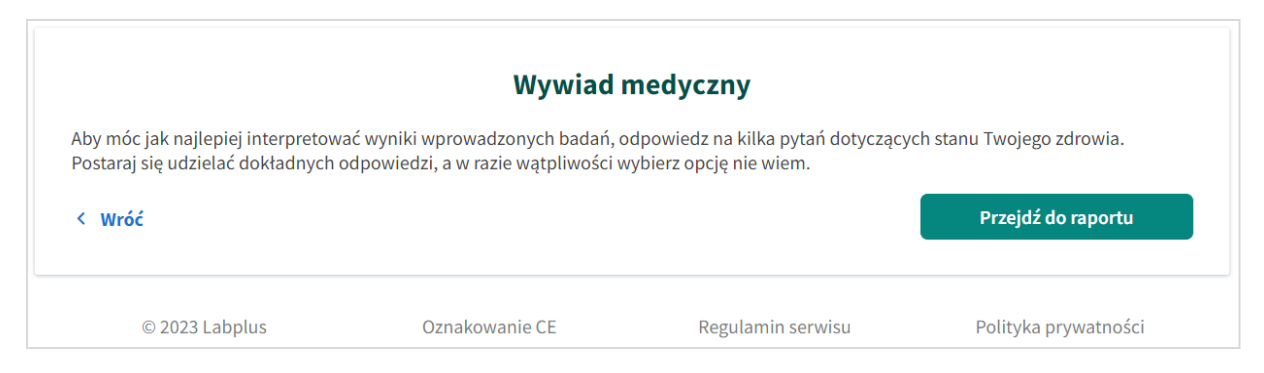

*Rys. 6. Strona wskazująca przejście do etapu ankiety*

Prosimy, byś odpowiadał na pytania zgodnie z aktualną wiedzą na temat stanu swojego zdrowia. Jeżeli nie wiesz, czy dany objaw, zaburzenie lub czynnik ryzyka u Ciebie występuje, wybierz odpowiedź "Nie wiem". Przewidywany czas potrzebny na uzupełnienie wywiadu to około 2 minuty, w zależności od złożoności Twojej sytuacji. Aby przejść do kolejnej strony, kliknij "Dalej". W każdej chwili możesz wrócić do wcześniejszych pytań wybierając przycisk "Wróć".

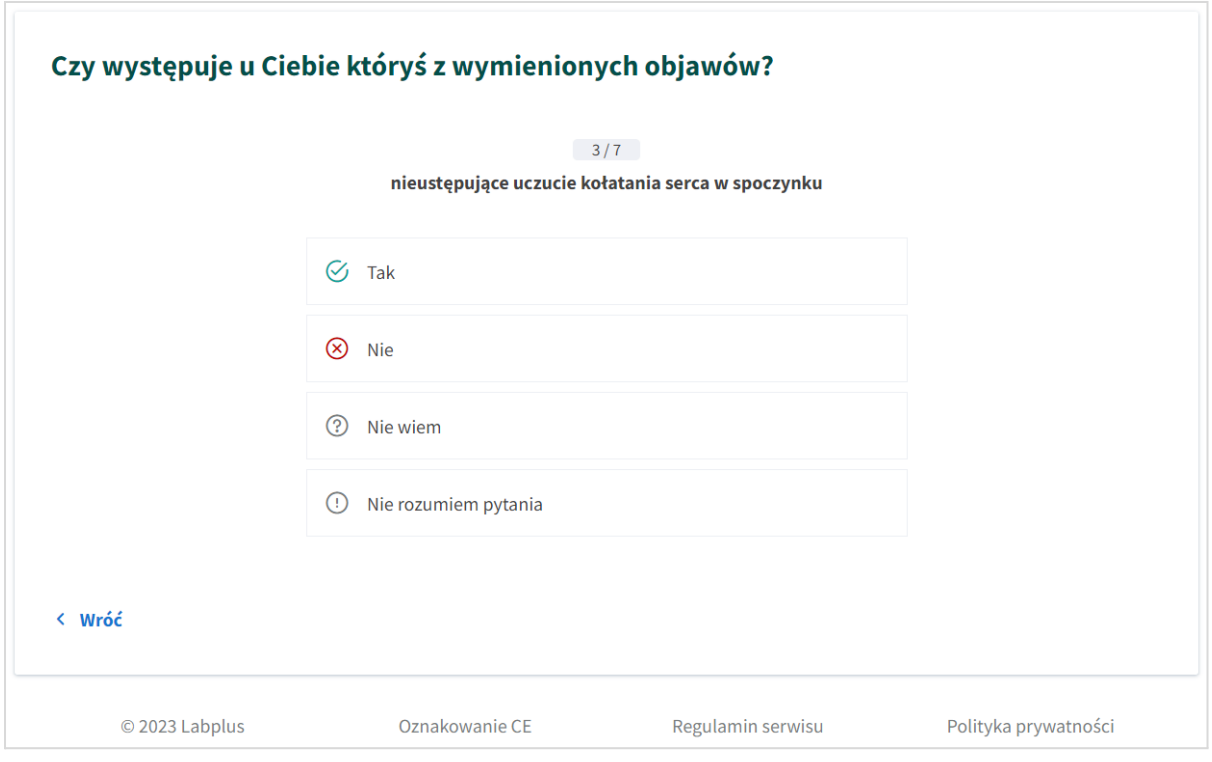

*Rys.7. Fragment ankiety medycznej*

Jeśli system wykryje objawy lub wyniki badań, które wskazują na zagrożenie dla Twojego zdrowia, LTC przerwie ankietę i natychmiast skieruje Cię do lekarza lub szpitala. W takiej sytuacji zostanie wyświetlony właściwy komunikat w celu skierowania Cię w odpowiednie miejsce. Poza tym zostanie przedstawiona przyczyna przerwania ankiety.

O tym, że zakończono wywiad zostaniesz poinformowany wiadomością na ekranie.

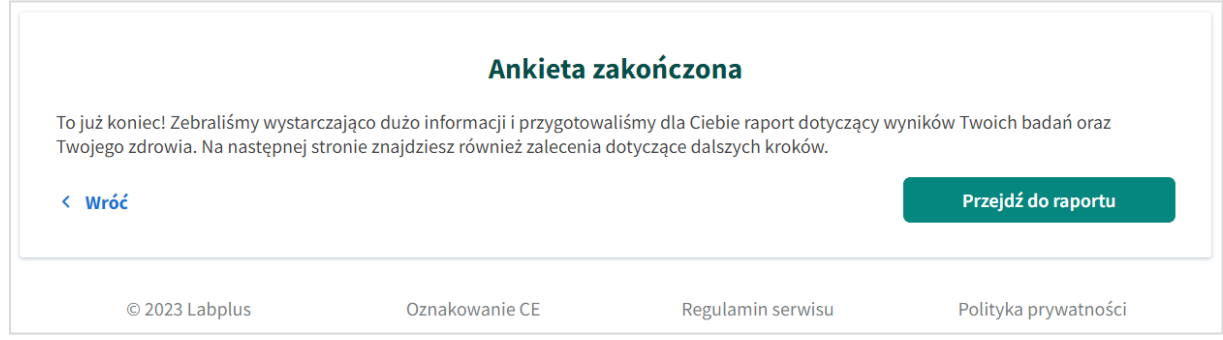

*Rys.8. Wiadomość informująca o zakończeniu ankiety medycznej.*

W przypadku niewystarczającej liczby wyników badań laboratoryjnych lub zbyt dużej liczby odpowiedzi "Nie wiem" na pytania w ankiecie, oprogramowanie nie będzie mogło udzielić informacji dotyczących Twojego stanu zdrowia.

#### <span id="page-12-0"></span>Wyniki

W zależności od rodzaju partnera medycznego wyniki analizy otrzymasz:

1. od razu po zakończeniu ankiety – wystarczy kliknąć przycisk "Przejdź do wyników", jak to zostało pokazane na rysunku 8. powyżej.

2. po określonym czasie - w tym przypadku wyniki analizy mogą pojawić się w panelu pacjenta w systemie laboratorium albo zostaną przesłane na Twój adres e-mail. O tym, gdzie i kiedy znajdziesz swoje wyniki zostaniesz poinformowany właściwym komunikatem np. "Otrzymasz wyniki wnioskowania na swój adres e-mail w ciągu 24 godzin".

Przedstawiane wyniki obejmują: zalecenie wykonania dodatkowych badań laboratoryjnych w celu postawienia diagnozy lub najbardziej prawdopodobną interpretację i prawdopodobnym procesem dalszego postępowania (diagnostyka i leczenie).

Nie musisz podejmować dodatkowych czynności, by zakończyć pracę z programem LTC. Wyłączając daną stronę internetową lub przechodząc do innych kart / zakładek na tej stronie automatycznie wyłączasz LabTest Checker.

### <span id="page-13-0"></span>Pamiętaj!

- o Wyniki LabTest Checker mają charakter wyłącznie informacyjny i nie są poradą, konsultacją lub diagnozą lekarską. Jeśli martwisz się o stan swojego zdrowia skontaktuj się natychmiast z lekarzem.
- o W sytuacji, gdy system nie działa (np. z powodu zaniku prądu, dostępu do internetu) odczekaj chwilę i ponownie załaduj stronę internetową.
- o W przypadku nieprawidłowego wyświetlania się interfejsu (brak widocznych przycisków, napisów), przerwij używanie oprogramowania. Upewnij się, że Twój komputer spełnia wymagania systemowe i sprzętowe opisane w niniejszej instrukcji. W przypadku dalszych problemów prosimy o kontakt e-mailowy pod adresem: [kontakt@labplus.pl](mailto:kontakt@labplus.pl)
- o Jeśli chcesz otrzymać niniejszą Instrukcję Użytkownika w formie papierowej skontaktuj się z nami. W ustalonym wspólnie terminie spotkania udostępnimy Ci nieodpłatnie Instrukcję w siedzibie naszej firmy.

# <span id="page-14-0"></span>Kontakt

<span id="page-14-1"></span>Zgłaszanie problemów i reklamacji

- o E-mail: [kontakt@labplus.pl](mailto:kontakt@labplus.pl)
- o Temat: [Twoje dane]
- o Zawartość:
	- o Numer ID sesji (np. 23590834)
	- o Opis problemu
	- o Wersja aplikacji
- o Poważne incydenty medyczne związane z wyrobem należy zgłosić producentowi i właściwemu organowi - Prezesowi Urzędu Rejestracji Produktów Leczniczych, Wyrobów Medycznych i Produktów Biobójczych.

<span id="page-14-2"></span>Opinie i pomysły

Jeśli chcesz się z nami podzielić swoją opinią lub pomysłami, napisz do nas na [kontakt@labplus.pl](mailto:kontakt@labplus.pl)

### **Czekamy!**